## **PowerPoint to Captivate**

A Step-By-Step Guide to Creating Online eLearnings

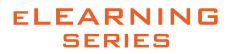

www.CreativeMediaOC.com

26632 Towne Centre Suite 300 Foothill Ranch, CA 92610 949.420.3716

# creative**media** orange county

This article briefly reviews the process for importing Microsoft PowerPoint files into Adobe Captivate, adding navigation, controls, <u>multimedia</u>, and student testing capabilities, and finally publishing the result both to Adobe Acrobat Connect Pro, and as a <u>SCORM</u> compliant, LMS-ready eLearning.

Once your PowerPoint is completed, import the file into Captivate. While importing, you'll have the option to either (1) maintain a link to the original (to allow revisions in PowerPoint to flow through), or (2) embed the PowerPoint presentation into the Captivate project.

Step 1 Import your PowerPoint Presentation into Captivate

- Load Captivate, and on the welcome screen under "Create New" select "From Microsoft PowerPoint."
- Select the PowerPoint file you wish to import, and click "Open."
- From the Project Properties window, enter a **title** for your course.
- Select your **target screen size** from the "Preset Sizes" drop-down menu.
- Select the **slides** you wish to include by clicking in their check boxes.
- Select a **navigation method** from the "Advance Slide" drop-down menu.
- Check the "Linked" option to maintain a **link to the original file**.
- Click "OK" to **begin the importing**.

Step 2 Position your Slides in Time

- Roll your mouse over the Click Box until your cursor becomes a double-headed arrow.
- > Drag the Click Box to the beginning of the **Timeline**.
- **Repeat** these two steps for all remaining slides in your presentation.

Step 3 Create the Submit Button A Submit button is used to record the user's course completion to an LMS.

- From the "Filmstrip" on the left side of your screen, navigate to the final slide in your project.
- Click on the **Insert Button** tool to add a button; **position** it as desired.
- In the General pane of the Properties tab, click in the Caption text box, and enter your button name (for example, "Submit" or "Complete").
- From the Action pane click the "On Success" drop-down menu, and select a method for results submissions, and success/fail navigation.

Step 4 Adjust the Timing of the Final Slide

- On the **Timeline**, select the final slide and **delete** its "Click Box."
- Roll your mouse over the green "timing bar" until your cursor becomes a double-headed resize arrow.
- Drag the green "timing bar" to the left about ½ second past the "pause" (indicated on the green "timing bar" by two bold lines, followed by a thin line separating the green bar).
- Roll your mouse over the end of the gray "slide bar" at the bottom of the timeline until your cursor becomes a double-headed resize arrow.
- Drag the gray "slide bar" to the same position on the timeline as the former "Click Box."
- From the "File" menu select "Publish Settings."
- > Twirl down the "Project" category on the left and select "Start and End."
- > Select options such as "Auto Play" and "Preloader" if desired.
- > You may want to select "Stop Project" in the "Action" drop down menu.
- Also consider **un-checking** the "Fade Out on the Last Slide" option.

Set Publishing Options for LMS Integration

Step 6 Establishing Reporting Results

- Twirl down the "Quiz" category on the left and select "Reporting."
- At the top of the screen, check the "Enable reporting for this project" box just to the right of "Quiz."
- Next, under "LMS" select "Other Standard LMSs."
- Select a Standard from the drop-down menu (below "LMS"), and then click on "Configure" to bring up the "Manifest" dialog box.
- In the "Course" section of the "Manifest" dialog box, enter a course # in the "Identifier" field and the full title of your course in the "Title" field.
- In the "SCO" section of the "Manifest" dialog box, re-enter the course # and full title of your course.
- Click on the "**OK**" button.
- In the "Status Representation" section, ensure that your preferred "Complete/Incomplete" option is selected.
- Ensure that "Slide Views" is set at your desired percentage or number of slides in the Success/Completion Criteria area.
- Select the data you wish reported under "Data to Report."
- Click on "Advanced" near the bottom of the dialog box to bring up the LMS Advanced Settings dialog box.
- **De-select** the "Never Send Resume Data" check box.
- Click the "OK" button for "LMS Advanced Settings."
- Click the "OK" button for "Reporting Preferences."

Step 7 Generating Your Project

- From the "File" menu select "Publish."
- Ensure that the "SWF/HTML5" icon is selected from the options on the left.
- > Enter your **Project Title** in the space provided.
- Click on the "Browse" button and select a target file location.
- In the "Output Format Options" section, select SWF or HTML5, or both options.
- Under "**Output Options**," select one or more of the options listed.
- Click the "Publish" button, then click on "OK."
- Submit the "published" files to your LMS administrator, or publish the files to your Acrobat Connect Pro (or other) server.

#### **Other Resources**

- SCORM Watch
- The Four Instructional Architectures
- <u>Task Analysis for Instructional Design</u>

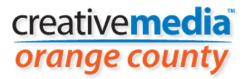

26632 Towne Centre Suite 300 Foothill Ranch, CA 92610 949.420.3716